# Руководство по эксплуатации

# TCP/IP цифровые системы v4.0 Android

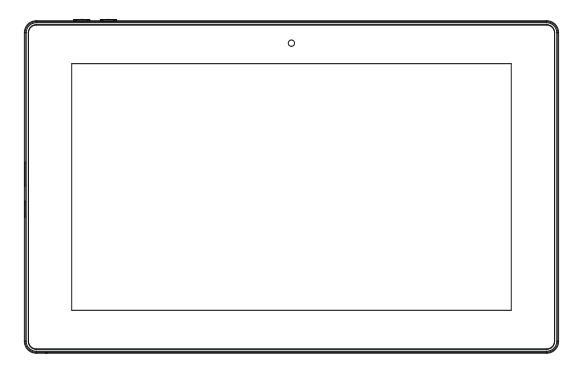

# Внутренние мониторы

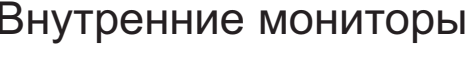

**BAS IP**

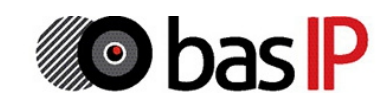

### *Примечание*

*Для правильной установки следуйте дальнейшей инструкции. Если у Вас возникли трудности с установкой и эксплуатацией, пожалуйста, свяжитесь с вашим дилером для консультации.*

*В данном устройстве технические параметры и характеристики могут незначительно отличаться от заявленных в инструкции. Это вызвано тем, что наша компания проводит постоянную модернизацию и усовершенствование функциональности устройств в сторону улучшения текущих характеристик.*

Модели внутренних мониторов v4.0 Android: AQ-07 v4 PoE AK-07 v4 PoE AK-10 v4 PoE

Детальная и более подробная инструкция по настройке всех параметров внутренних мониторов, описана в «Руководстве по инсталляции - Настройка и установка системы». Загрузить данное руководство можно по ссылке:

http://cdn.bas-ip.com/files/Manuals/BAS-IP\_rykovodstvo\_po\_instalyacii.pdf

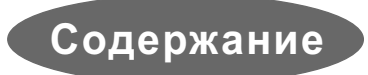

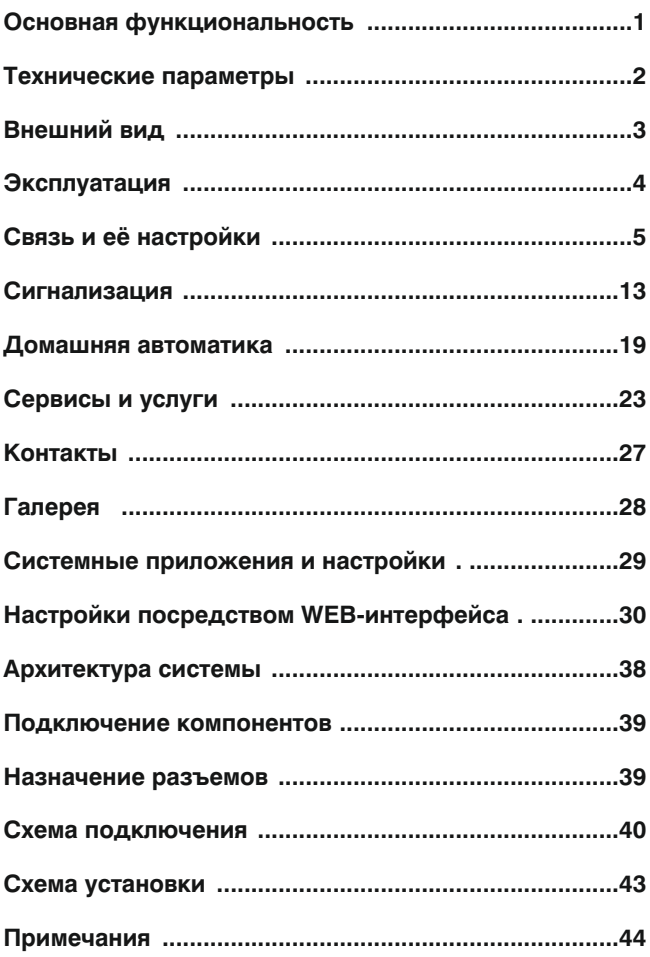

# **Основная функциональность**

1. Сенсорный экран выполненный по емкостной технологии.

2. Интуитивно понятный интерфейс для управления и настроек.

Отдельные пароли пользователя и инсталлятора, дополнительные настройки через WEB-интерфейс.

3. Видеоинтерком между внутренними мониторами.

4. Поддержка 8 шлейфов домашней сигнализации, на которые можно подключать любые охранные датчики с НО или НЗ контактами.

5. Подключение до 16 IP камер с поддержкой ONVIF протокола.

6. Поддержка 10 индивидуальных плюс 10 многоквартирных панелей.

7. Интеграция с VOIP, PSTN, поддержка протокола SIP и P2P.

8. Приложения для коммуникаторов и планшетов (Android, iOS).

9. Подключение к основному до 9 дополнительных мониторов.

10. Запись Фото, Видео, Аудио с вызывных панелей.

11. Получение текстовых и графических сообщений от специального ПО.

12. Автоответчик с записью Видео или Аудио сообщений.

13. Воспроизведение аудио, видео и фото с подключаемой SD-карты.

14. Управление и подключение модулей домашней автоматики.

15. Быстрое и простое подключение посредством Ethernet и Wi-Fi.

16. Использование стека протоколов TCP/IP, позволяет работать

в стандартной локальной сети, не конфликтуя с другими устройствами.

17. Работа в режиме фоторамки или монитора для просмотра IP-камер.

18. Простое обновление ПО через Ethernet.

19. Подключение кнопки дверного звонка к любому из присутствующих шлейфов охранной сигнализации.

20. Управляемое напряжение на выходе сирены при входящем звонке.

21. Записная книга.

22. Установка пользовательских приложений.

## **Технические параметры**

- $\diamondsuit$  Напряжение питания:  $+12$  В или PoE 802.3af
- $\diamondsuit$  Потребление питания: 7 10 Вт
- $\diamondsuit$  Потребление питания в режиме ожидания: 2,5 Вт
- ◇ Температура эксплуатации: -10 +55℃
- ◇ Температура хранения: -10 +65℃
- $\diamondsuit$  Допустимая влажность: 20 80%
- ◇ Степень защищённости: IP30C
- $\diamondsuit$  Режим разговора: громкоговорящая связь «Hands-Free»
- $\diamondsuit$  Время разговора между внутренними мониторами: до 5 минут
- $\diamondsuit$  Время разговора с индивидуальной вызывной панелью: 4 минуты
- $\diamondsuit$  Время разговора с многоквартирной вызывной панелью: 4 минуты
- $\diamondsuit$  Минимально необходимая ширина канала в сети Ethernet: 2 Мбит
- $\diamondsuit$  Разрешение экрана: АК-10 = 1280×800

$$
AK-07 = 1024 \times 600
$$

$$
AQ-07 = 1024 \times 600
$$

- $\diamondsuit$  Встроенная камера: CMOS 648×488
- $\diamondsuit$  Центральный процессор: 1,5 ГГц (четыре ядра Cortex-A7)
- $\diamondsuit$  Графический ускоритель: Mali-400 MP2
- $\diamondsuit$  Оперативная память: 1 Гб
- $\diamondsuit$  Встроенная постоянная память: 4 Гб
- $\diamondsuit$  Поддержка внешней памяти: microSD карты до 32 Гб
- $\diamondsuit$  Операционная система: Android

# **Внешний вид**

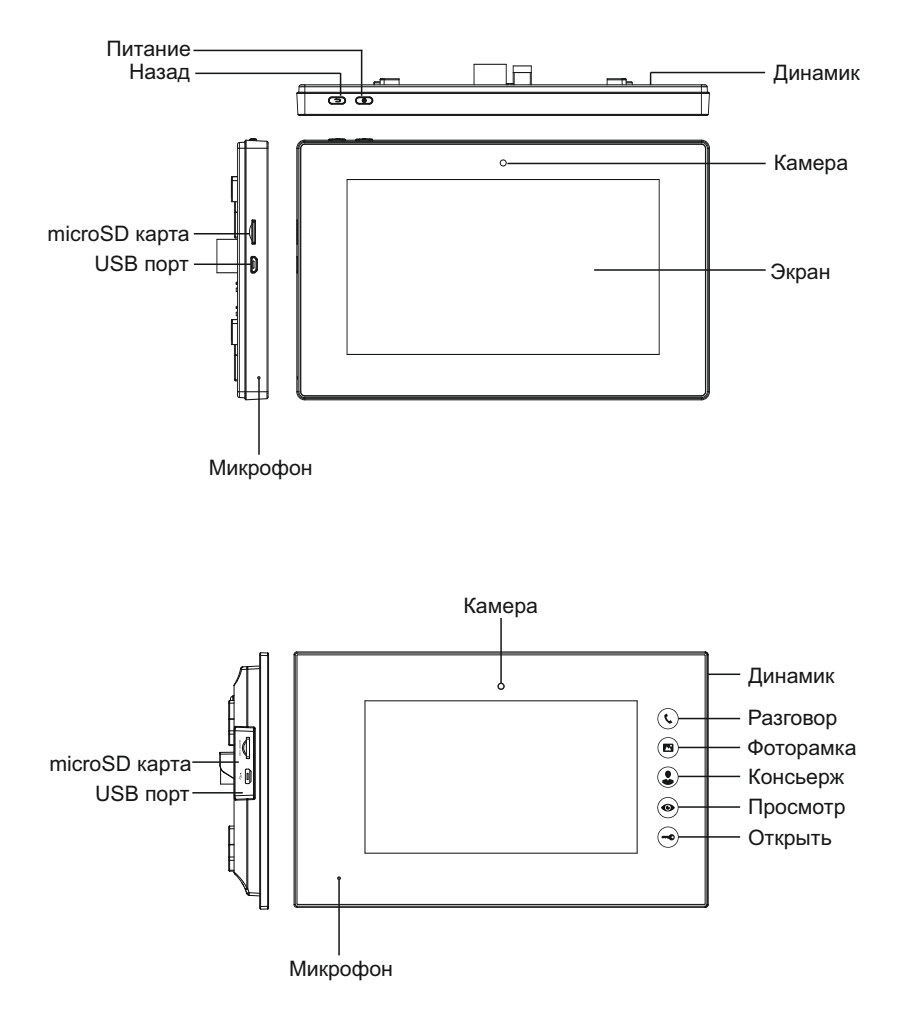

# **Эксплуатация**

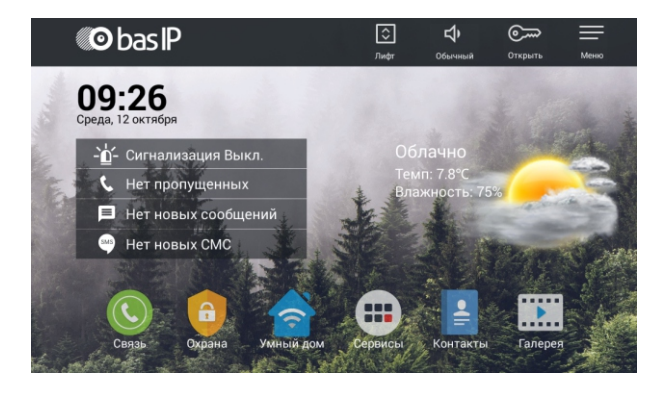

Основной экран: Связь, Охрана, Умный дом, Сервисы, Контакты, Галерея,

Состояние сигнализации, Список звонков, Сообщения и СМС.

Быстрые кнопки: Лифт, Не беспокоить, Просмотр, Меню.

Отображение времени, даты и текущей погоды.

Функциональность системных иконок:

- 1. Связь: Вызов, Просмотр, Записи, Логический адрес, SIP и Настройки.
- 2. Охрана: Постановка, Шлейфы, Сценарии, Настройки и IP камеры.
- 3. Умный дом: Сценарии, Свет, Кондиционер, Шторы, Лифт и Настройки.
- 4. Сервисы: СМС, Браузер, Рецепты, Магазин, Услуги и Карта.
- 5. Контакты: Просмотр и редактирование записной книги.
- : 6. Галерея: Просмотр фото и видеозаписей.
- 7. Лифт: Вызов лифтов.
- 8. Не беспокоить: Включение и отключение звука входящего вызова.
- 9. Просмотр: Просмотр вызывных панелей.
- 10. Меню: Системные приложения и настройки.

## **1. Связь**

Нажмите кнопку «Связь» для перехода в следующий интерфейс, состоящий из: «Вызов», «Просмотр», «Записи», «Адрес», «SIP» и «Настройки».

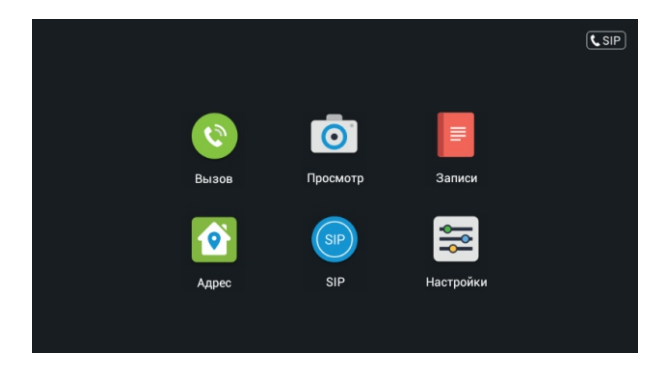

#### **1.1 Просмотр вызывных панелей**

Нажмите кнопку «Просмотр» для перехода в следующий интерфейс:

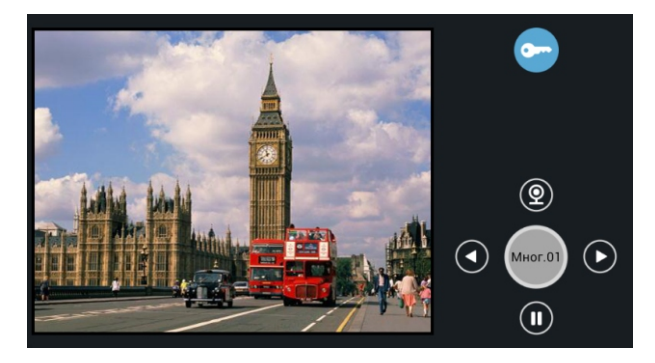

Нажатием на надпись «Мног.01» или «Инд.01» можно переключаться между просмотром многоквартирных и индивидуальных панелей. Кнопками «Вправо» и «Влево» выбирать порядковый номер многоквартирных и индивидуальных панелей. Для просмотра выбранной панели, необходимо нажать кнопку «Просмотр», а для окончания - кнопку «Пауза». Для открытия двери при просмотре выбранной панели, необходимо нажать кнопку «Открытие замка».

#### **1.2 Вызовы**

#### **1.2.1 Вызовы между внутренними мониторами**

Введите от 1 до 4 цифр номера дома и нажмите кнопку «Здание», затем введите 2 цифры номера парадного и нажмите кнопку «Парадное», далее введите от 1 до 4 цифр номера квартиры и нажмите кнопку вызова.

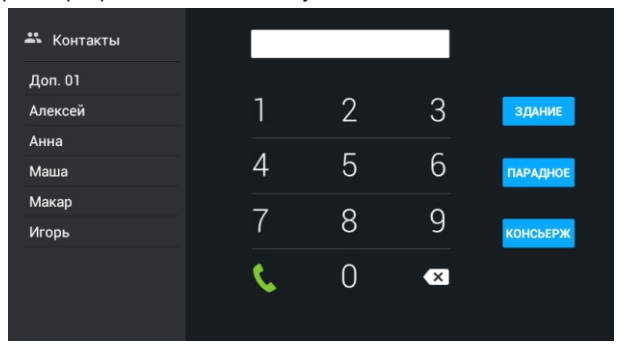

#### **1.2.2 Звонки между дополнительными мониторами**

Для вызова дополнительных внутренних мониторов либо вызова основного монитора, выберите из списка (Основной, Доп.1 - Доп.9) и нажмите кнопку вызова.

#### **1.2.3 Звонки на SIP-номера и номера мобильных телефонов**

Для звонков по VoIP необходимо просто набрать SIP-адрес, на который требуется совершить вызов. Для звонка на мобильный телефон необходимо набирать номер мобильного в международном формате без «+» впереди номера.

#### **1.2.4 Ответ на входящий звонок**

Во время входящего звонка на экране появится следующий интерфейс:

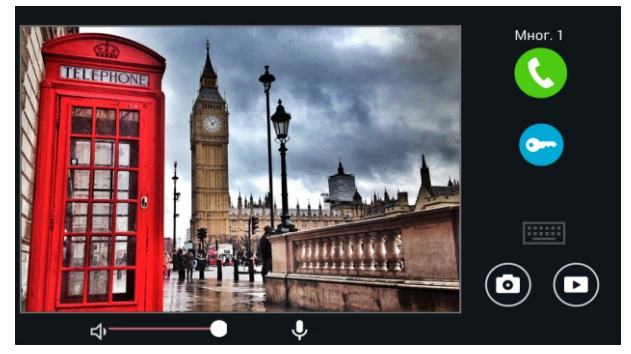

Нажимайте кнопку «Снять трубку» для ответа на звонок, а кнопку «Отбой» для текущее изображение в память внутреннего монитора. Для записи видео нажмите кнопку «Видео», а нажатие на кнопку «Микрофон» отключает встроенный микрофон. завершения вызова. Для открытия двери нажимайте кнопку «Открыть замок». При монитора. Во время разговора с посетителем, нажатие на кнопку «Фото» сохраняет входящем вызове автоматически сохраняется 1 фотография в памяти внутреннего

#### **1.2.5 Звонок на монитор консьержа**

Для вызова консьержа необходимо нажать кнопку «Консьерж», после чего вызов придет на одного из консьержев в системе. Если вызов приходит на первого консьержа и он при этом занят, то вызов будет приходить на 2-го, и так далее до 9.

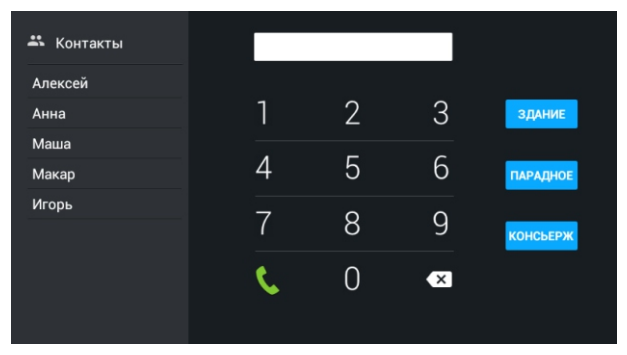

#### **1.3 Записи**

Нажмите кнопку «Записи» для перехода в журнал звонков:

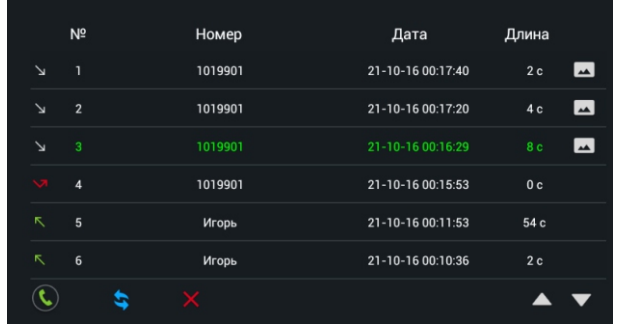

 $\nabla$  - обозначает исходящий вызов;  $\nabla$  - обозначает входящий звонок;  $\nabla$  - это

не отвеченный входящий звонок; Всего хранится до 60 записей в списке.

Запись содержащяя значек , содержит также и фотографию или видео:

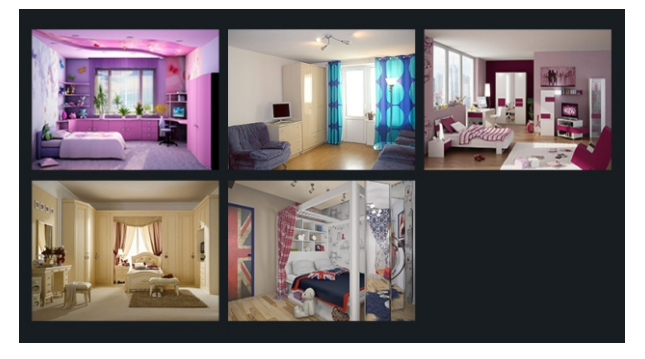

При нажатии на такую строку два раза - откроется интерфейс просмотра записанных фото и видео файлов. Также все записанные фото и видео файлы можно посмотреть нажав кнопку «Галлерея» на основном экране монитора.

#### **1.4 Адрес**

состоит из 6 цифр (Пароль по умолчанию: 123456). Нажатие на кнопку «Адрес» откроет интерфейс настройки логического адреса. Для входа в этот интерфейс, необходимо ввести пароль администратора, который

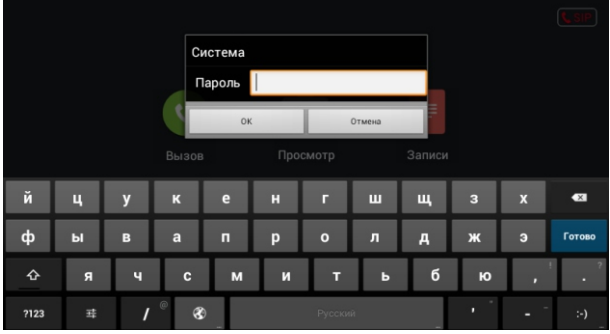

Необходимо ввести номер Здания от 1 до 9999, далее задать номер Подъезда от 0 до 99, и номер Квартиры от 1 до 9999 состоящий из двух полей - две первые цифры вводятся в поле «Этаж» и две последние цифры в поле «Квартира». Например, номер квартиры «1» необходимо вписывать как «Этаж = 00» и «Квартира = 01». Если номер квартиры «245», то необходимо вписывать в поля

«Этаж = 02» и «Квартира = 45». Если внутренний монитор в квартире один, то в поле «Основной» необходимо вписывать «0», если мониторов в квартире несколько, то в главном мониторе необходимо это поле задать как «0» а во всех дополнительных совпадать в основном и во всех дополнительных мониторах. Например: 123456. В поле «Сервер» задается IP адрес ПК с установленным ПО «Management Software». мониторах от 1 до 9. При этом поле «Синхронизация» состоит из 6 цифр и должно В поле «Пароль» задается пароль подключения к ПК с ПО «Management Software».

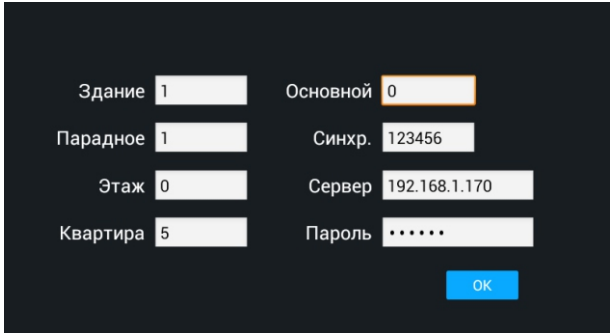

#### **1.5 SIP**

Нажмите кнопку «SIP» для входа в интерфейс настроек подключения SIP-серверу:

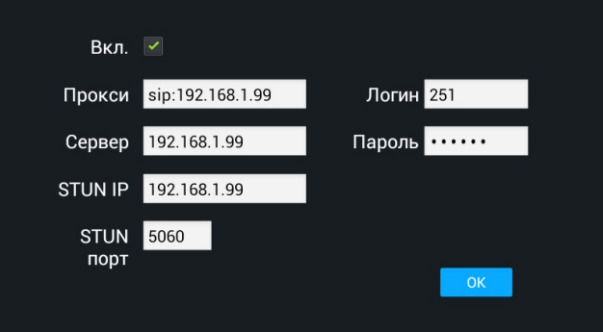

Установите галочку «Вкл» для регистрации на SIP-сервере, либо снимите ее для отмены регистрации на SIP-сервере. «Прокси» - IP адрес SIP-сервера; «Область» - IP адрес области SIP-сервера; «Stun IP» - IP адрес STUN и «Stun порт» - порт STUN. В поля «Логин» и «Пароль» - впишите имя пользователя и пароль от своего аккаунта.

#### **1.6 Настройки**

#### **1.6.1 Настройки интеркома**

Нажмите кнопку «Настройки» для входа в интерфейс настроек интеркома:

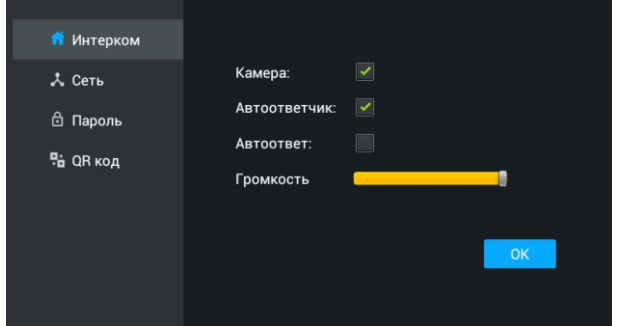

Камера: Включение или отключение встроенной камеры в мониторе при вызовах.

Автоответчик: Включение или отключение автоответчика при входящих вызовах.

Автоответ: Включение или отключение автоматического поднятия трубки при

поступлении входящих вызовов.

Громкость: Настройка громкости динамика при ведении разговора.

#### **1.6.2 Настройки локальной сети**

Нажмите на вкладку «Сеть» для входа в интерфейс настроек локальной сети:

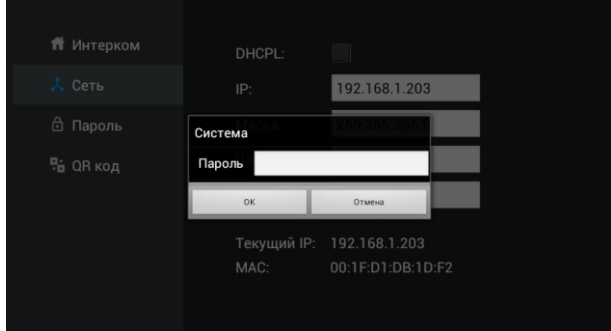

Для изменения настроек локальной сети, необходимо ввести системный пароль администратора состоящий из 6 цифр (Пароль по умолчанию: 123456).

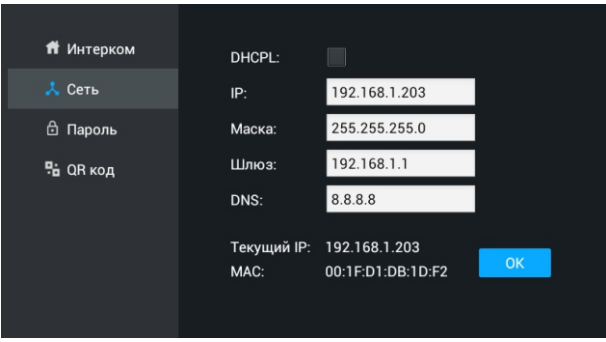

DHCP: Включение или отключение получения IP адреса от сервера DHCP.

IP адрес: Установка IP адреса вручную.

Маска: Установка маски подсети.

Шлюз: Установка IP адреса используемого шлюза.

DNS: Установка необходимого адреса СДИ.

#### **1.6.3 Настройки пароля**

Нажмите на вкладку «Пароль» для входа в интерфейс изменения пароля:

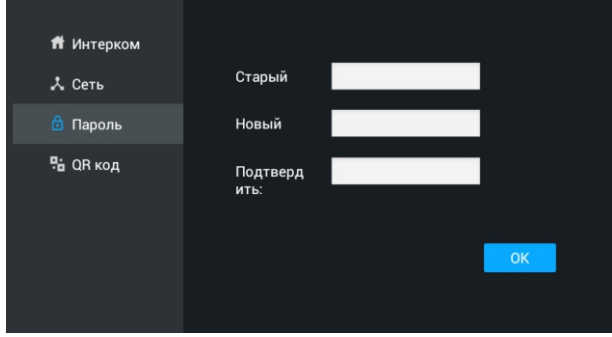

После выполнения всех работ по монтажу и настройке оборудования, необходимо изменить системный пароль администратора и где-то надежно его сохранить**!** В поле «Старый» необходимо ввести текущий пароль администратора, а в поля «Новый» и «Подтвердить» - новый системный пароль, после чего нажать «ОК».

#### **1.6.4 QR код**

Нажмите на вкладку «QR код» для входа в интерфейс отображения QR кода:

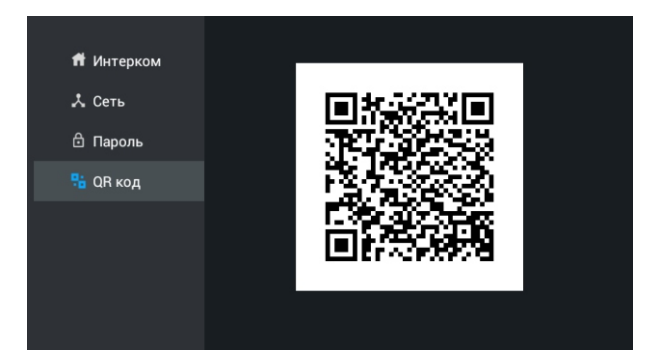

При использовании мобильного приложения на операционных системах iOS или Android, можно считать с помощью мобильного телефона данный QR код с экрана внутреннего монитора. При этом все настройки логического адреса в приложении на мобильном телефоне будут заполнены автоматически.

## **2. Сигнализация**

В зависимости от модели внутреннего монитора, может быть от 4 до 8 шлейфов охранной сигнализации. Нажмите кнопку «Охрана» для перехода в интерфейс:

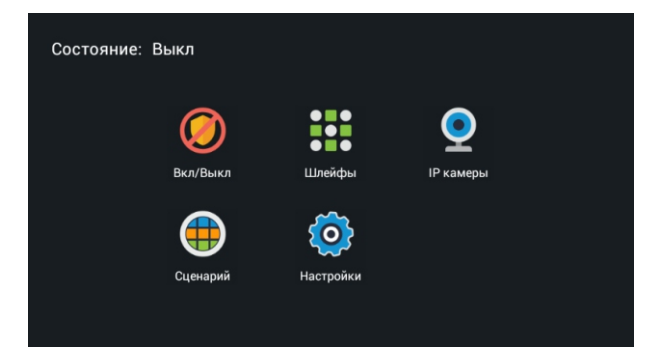

Сигнализация может быть установлена в режимах: «Дома», «Вне дома» и «Сон».

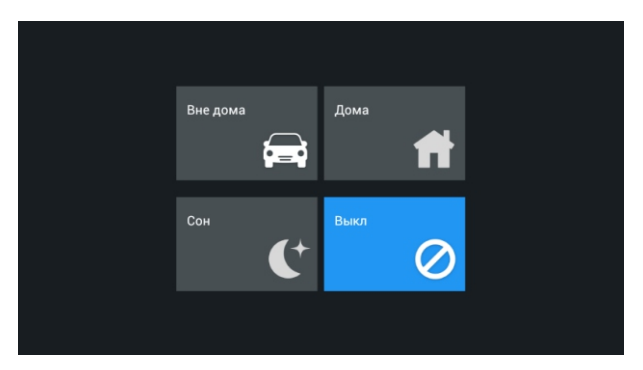

#### **2.1 Включение и отключение сигнализации**

#### **2.1.1 Включение сигнализации**

Нажмите кнопку «Дома», «Вне дома» или «Сон» для активации соответствующего режима охраны. Во время постановки на охрану, в течении заданного времени от 0 до 300 с, будет звучать тон «Бип-Бип», после чего монитор встанет на охрану.

#### **2.1.2 Остановка режима охраны**

Для остановки режима охраны, необходимо нажать на кнопку «Выкл», после чего сигнализация будет отключена.

#### **2.1.3 Отключение сигнализации**

Во время режима охраны, для отключения сигнализации потребуется ввести пароль пользователя состоящий из 4-х цифр (Пароль по умолчанию: 1234).

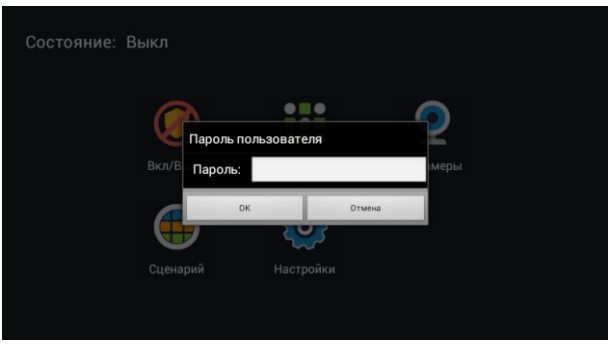

#### **2.2 Настройки охранных зон и датчиков**

Нажмите кнопку «Шлейфы» и введите пароль пользователя из 4-х цифр (Пароль по умолчанию: 1234), после чего откроется следующий интерфейс:

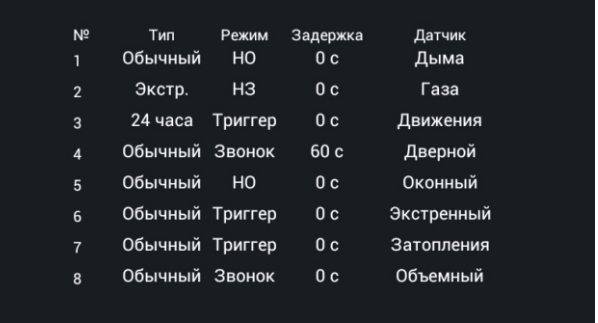

**Примечание:** В настройки нельзя войти, если режим охраны активирован.

#### **2.2.1 Тип шлейфа**

Нажмите на установленный тип шлейфа напротив необходимого шлейфа и выберите из выпадающего меню, необходимый параметр. Тип шлейфа может быть установлен как: «Обычный», «Экстренный», «24 часа».

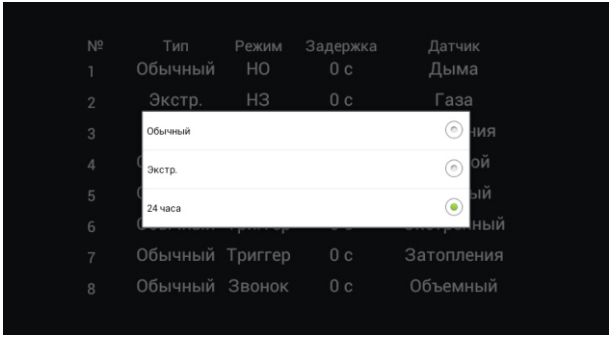

#### **2.2.2 Режим работы шлейфа**

Нажмите на установленный режим работы напротив необходимого шлейфа, и выберите из выпадающего списка необходимый режим. Режим работы шлейфа можно выбрать из следующего списка: Триггерный, НО, НЗ и Звонок . Данная установка определяет реакцию выбранного шлейфа при срабатывании датчиков.

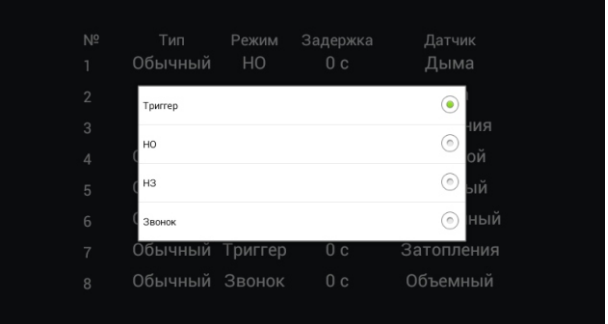

#### **2.2.3 Время задержки**

Нажмите на установленную задержку напротив необходимого шлейфа, и выберите из выпадающего списка необходимое время задержки. Время задержки можно выбрать из следующего списка: 0с, 5с, 15с, 20с, 25с, 40с и 60с. Это время, которое будет отсчитываться при срабатывании датчика до включения сирены.

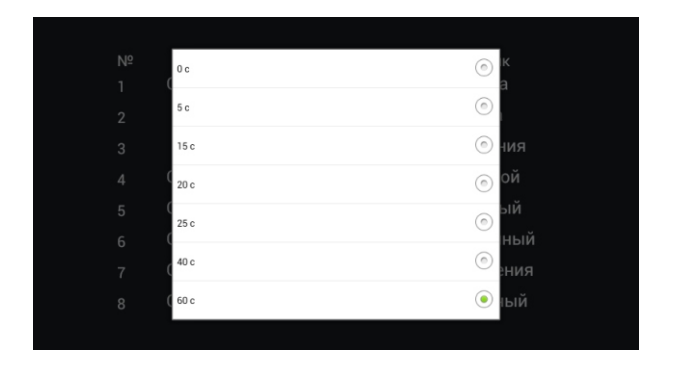

#### **2.2.4 Тип датчика**

Нажмите на тип датчика напротив редактируемого шлейфа, и из выпадающего меню выберите необходимый датчик. Тип датчика можно выбрать из следующего списка: «Дыма», «Газа», «Движения», «Дверной», «Оконный», «Экстренный» и далее.

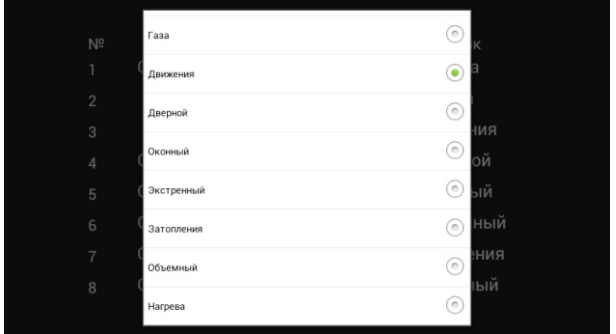

Когда сработает любой из датчиков, установленных на любом из активных шлейфов, то на внутреннем мониторе будет отображен номер сработавшего шлейфа, название подключенных датчиков и выведен сигнал на сирену.

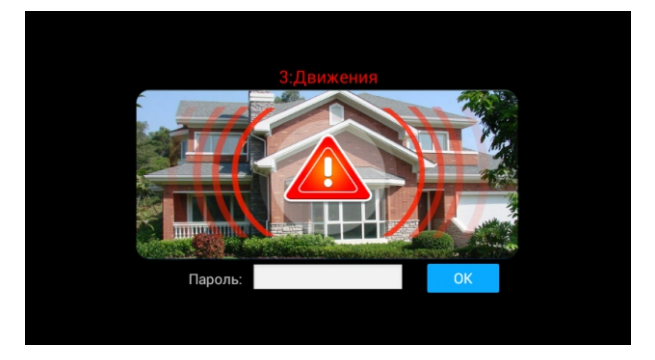

Если в системе установлен монитор консьержа, то информация о сработавших датчиках и номерах шлейфов, к которым они подключены, также будет выведена на экран монитора консьержа.

Для отключения сработавшей тревоги, необходимо ввести пароль пользователя.

#### **2**.**3 Настройка сцен**

Нажмите кнопку «Сцены» и введите пароль пользователя (По умолчанию 1234), после чего откроется окно со следующим интерфейсом:

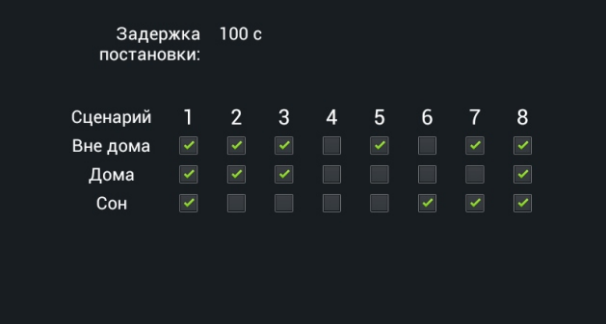

Установите галочки напротив необходимого режима и соответствуещего шлейфа для его активации, или снимите галочки для исключения шлейфа из охраны. Задержка постановки: Установите время постановки на охрану от 0 до 300 с.

#### **2**.**4 Настройки**

Нажмите кнопку «Настройки» для входа в интерфейс пароля пользователя:

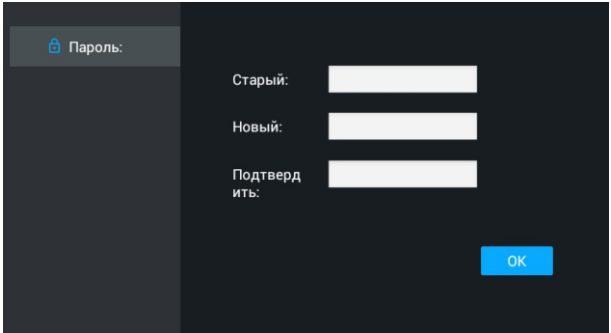

Для того чтобы изменить пароль пользователя необходимо, в поле «Старый» ввести текущий действующий пароль пользователя, а в поля «Новый» и «Подтвердить» ввести необходимый новый пароль пользователя, после чего нажать кнопку «ОК».

#### **2**.**5 IP камеры**

Нажмите кнопку «IP камеры» для входа в интерфейс просмотра IP-камер:

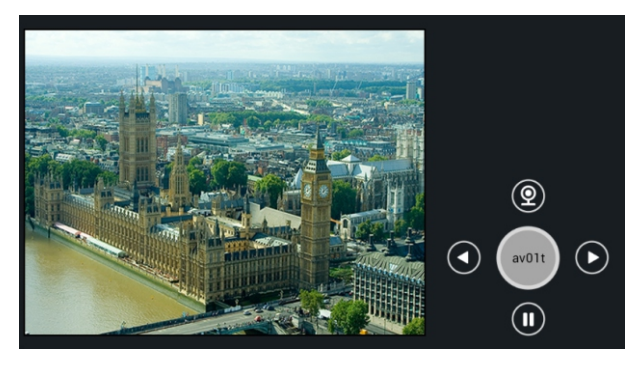

Нажимайте кнопки «Вправо» или «Влево» для выбора необходимой камеры. Затем нажмите кнопку камеры для ее просмотра и кнопку паузы для остановки просмотра данной камеры.

## **3. Домашняя автоматика**

**Внимание:** Для использования домашней автоматики, необходимо подключение дополнительных оконечных модулей домашней автоматики.

Нажмите кнопку «Умный дом» на главном экране для входа в интерфейс:

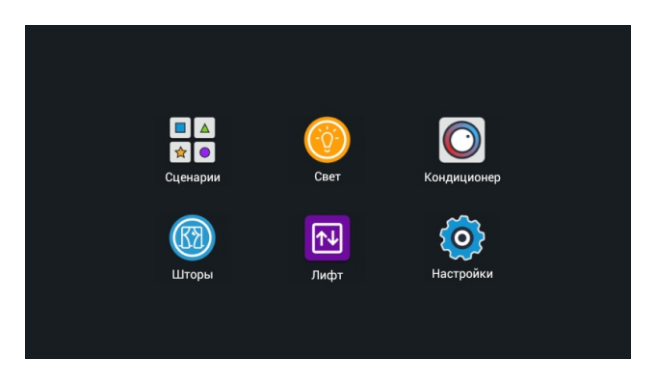

#### **3.1 Сценарии**

Нажмите кнопку «Сценарии» для перехода в следующий интерфейс:

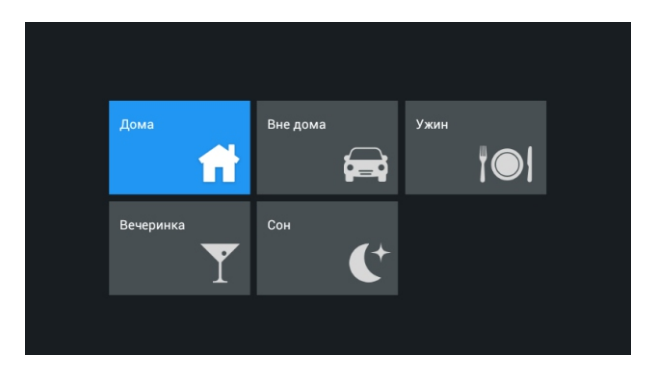

Перечень сценариев может быть следующий: «Дома», «Вне дома», «Ужин», «Вечеринка» и «Сон».

#### **3.2 Свет**

Нажмите кнопку «Свет» для перехода в следующий интерфейс:

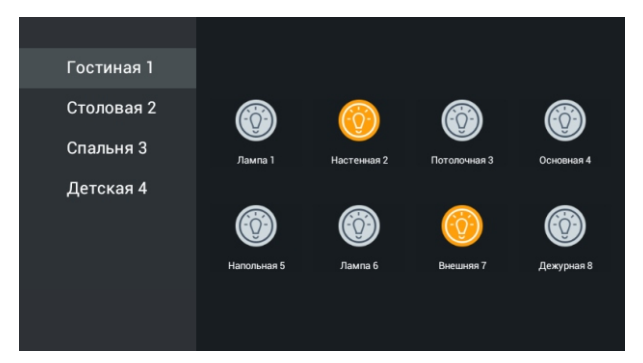

Для управления светом доступно четыре комнаты и восемь каналов света в каждой комнате. Для включения света необходимо нажать на кнопку включения соответствующего канала, а для отключения нажать на эту кнопку еще раз.

#### **3.3 Кондиционер**

Нажмите кнопку «Кондиционер» для перехода в следующий интерфейс:

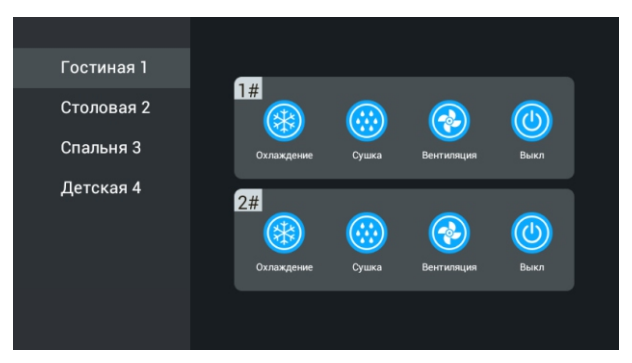

Для управления кондиционером, используйте кнопки: «Охлаждение», «Обогрев», «Вентиляция» для включения режимов и кнопку «Выключение» для отключения.

#### **3**.**4 Шторы**

Нажмите кнопку «Шторы» на экране домашней автоматики для перехода в интерфейс управления шторами:

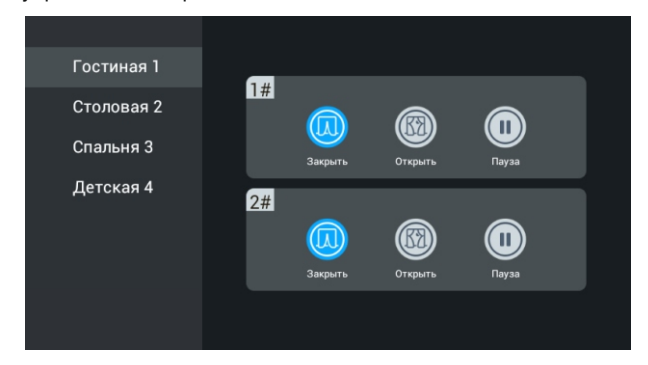

Кнопка «Закрыть» для закрытия штор, а кнопка «Открыть» для их открытия. Во время движения штор, кнопка «Пауза» приведет к остановке движения.

#### **3**.**5 Лифт**

Нажмите кнопку «Лифт» для перехода в следующий интерфейс:

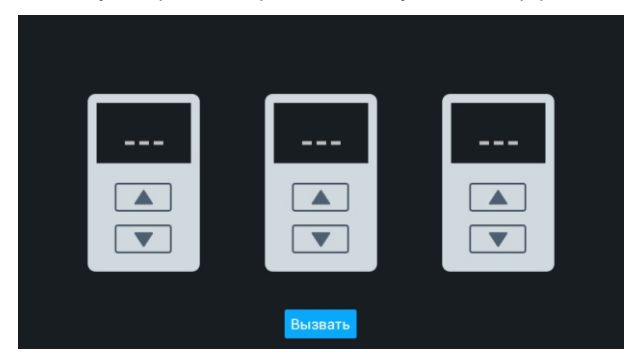

Для вызова необходимого лифта используйте кнопки «Вверх» и «Вниз». Для вызова любого свободного лифта, нажмите кнопку «Вызвать».

**Примечание:** Для управления лифтами используется оконечный модуль домашней автоматики, подключаемый к многоквартирной вызывной панели.

#### **3**.**6 Настройки комнат**

Для выбора названий комнат и освещения, нажмите кнопку «Настройки».

#### **3.6.1 Комната**

Для удобства использования можно уменьшать или увеличивать количество отображаемых комнат и изменять их названия. Максимальное количество комнат которое можно добавить - 20.

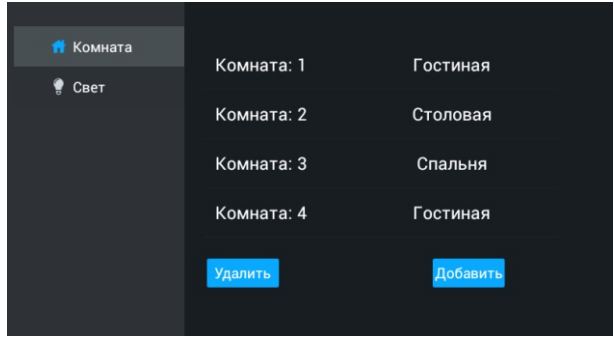

#### **3.6.2 Свет**

Для каждой комнаты можно выбрать различные названия для ламп освещения. Выбрав необходимую комнату, далее можно изменить название для каждого из 8 каналов освещения в данной комнате. Названия для каналов освещения можно выбирать только из предустановленного списка содержащего 8 названий.

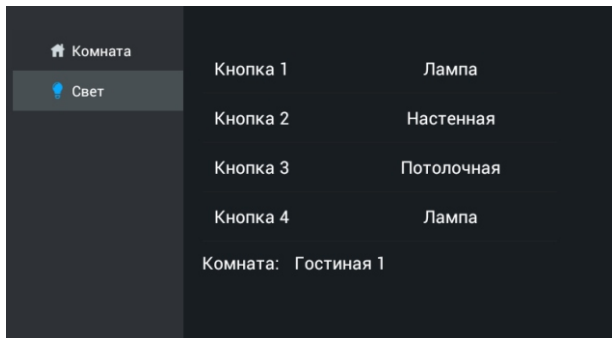

## **4. Сервисы**

Для перехода в раздел сервисов, необходимо нажать кнопку «Сервисы» на основном экране внутреннего монитора. Данный раздел содержит подразделы: Сообщения, Браузер, Рецепты, Магазин, Услуги и Карта.

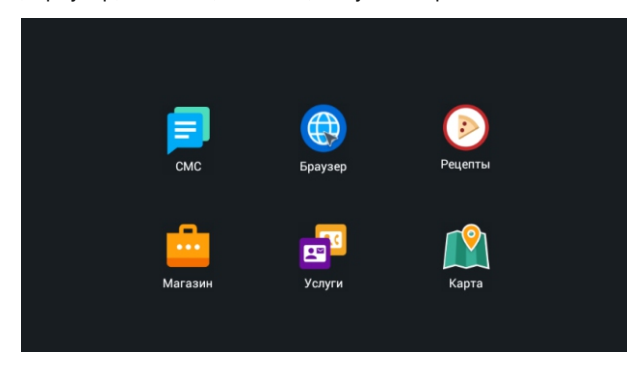

#### **4.1 Сообщения**

**Примечание:** Сообщения на внутренний монитор можно передавать только посредством ПО «Management Software», установленном на ПК в той же подсети.

Нажатие кнопки «SMS» откроет интерфейс полученных сообщений:

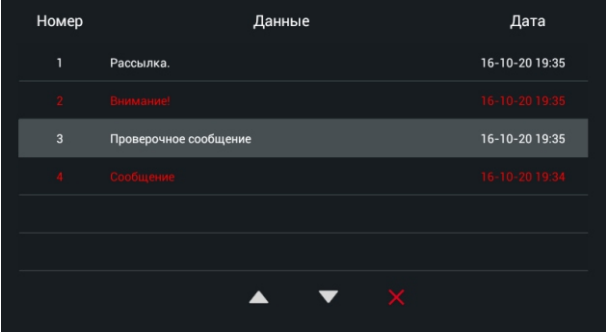

Сообщения которые не были прочитаны, будут выделены красным цветом. Когда есть поступившие, но еще непрочитанные, сообщения, то на главном экране будет отображаться количество непрочитанных SMS, при нажатии на которые произойдет переход в данный интерфейс. Для того чтобы прочитать текст SMS полностью, необходимо выделить выбранное сообщение и нажать на него еще раз.

#### **4**.**2 Браузер**

Нажмите кнопку «Браузер» в окне Сервисы для перехода к интерфейсу интернет обозревателя:

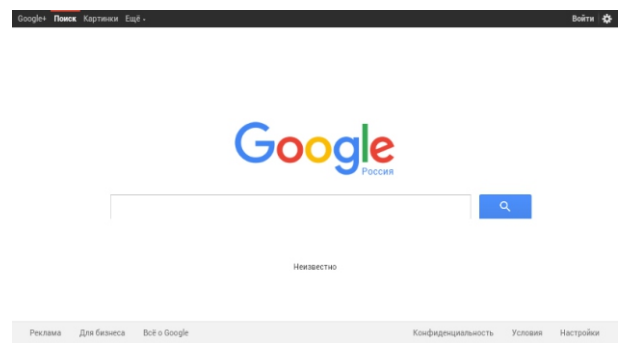

В данном окне будет отображаться интернет-страница ссылку на которую можно задавать в WEB-интерфейсе внутреннего монитора, пункт 8.2.6.

#### **4**.**3 Рецепты**

Нажмите кнопку «Рецепты» для просмотра окна с рецптами:

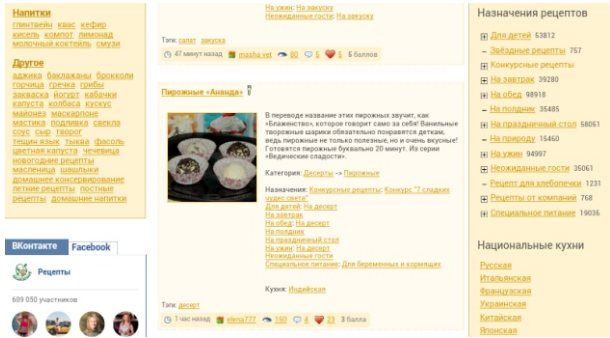

В данном окне будет отображаться интернет-страница ссылку на которую можно задавать в WEB-интерфейсе внутреннего монитора, пункт 8.2.6.

#### **4**.**4 Магазин**

Нажмите кнопку «Магазин» в окне Сервисы для перехода к интерфейсу

#### интернет-магазина:

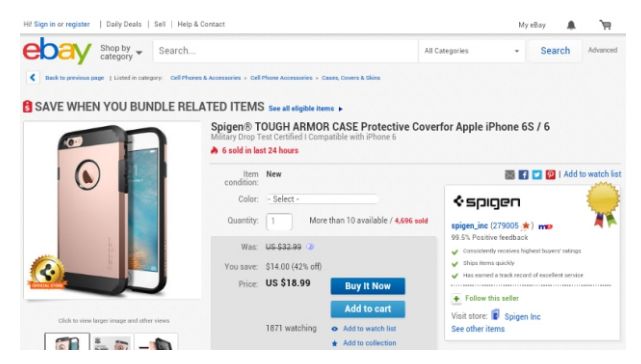

В данном окне будет отображаться интернет-страница ссылку на которую можно задавать в WEB-интерфейсе внутреннего монитора, пункт 8.2.6.

#### **4**.**5 Услуги**

Нажмите кнопку «Услуги» для перехода в раздел информации и услуг:

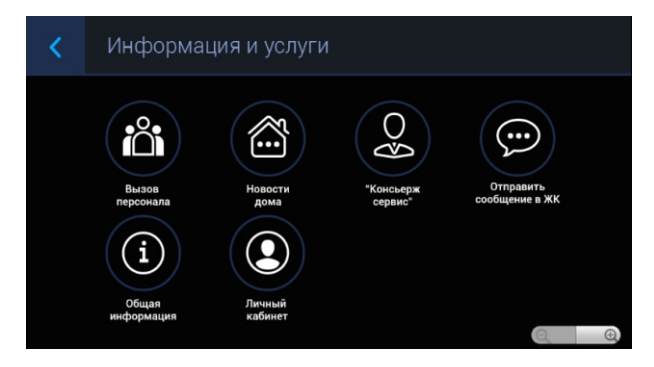

В данном окне будет отображаться интернет-страница ссылку на которую можно задавать в WEB-интерфейсе внутреннего монитора, пункт 8.2.6.

#### **4**.**6 Карта**

Нажмите кнопку «Карта» в окне Сервисы для перехода к интерфейсу отображения карты:

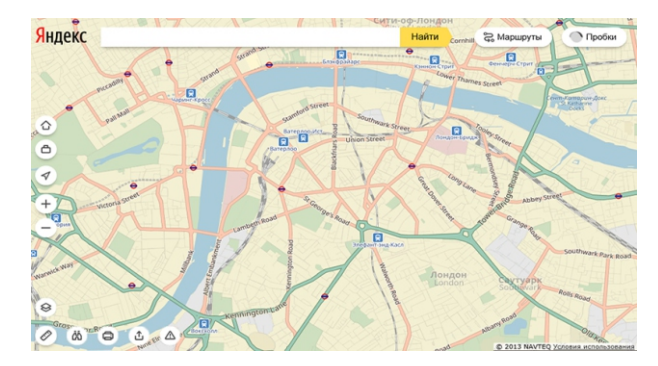

В данном окне будет отображаться интернет-страница ссылку на которую можно задавать в WEB-интерфейсе внутреннего монитора, пункт 8.2.6.

## **5. Контакты**

Для перехода к записной книге, нажмите кнопку «Контакты» на главном экране внутреннего монитора:

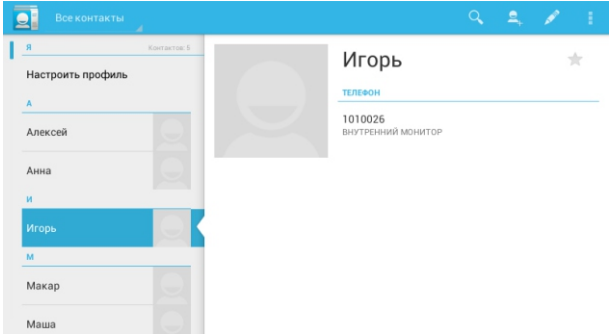

В данной записной книге вы можете добавлять, удалять и редактировать контакты и номера которые к ним привязаны. Для одного контакта возможно назначить несколько номеров. Номера которые можно присваивать контактам могут быть как номера (логические адреса) других внутренних мониторов, номера других SIP абонентов, так и номера мобильных телефонов (при условии использовании сервиса VoIP телефонии который предоставляет услугу звонков на мобильные и городские номера телефонов).

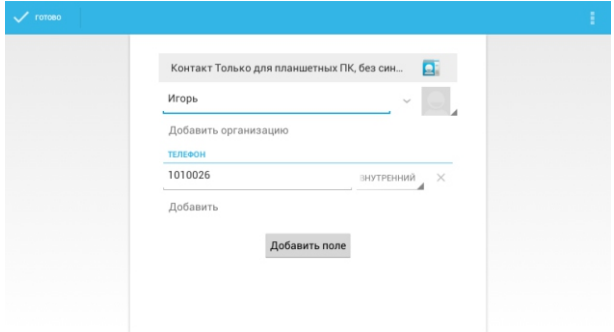

## **6. Галерея**

Для перехода к просмотру фото и видео файлов необходимо нажать кнопку «Галерея» на главном экране внутреннего монитора. После чего откроется следующий интерфейс:

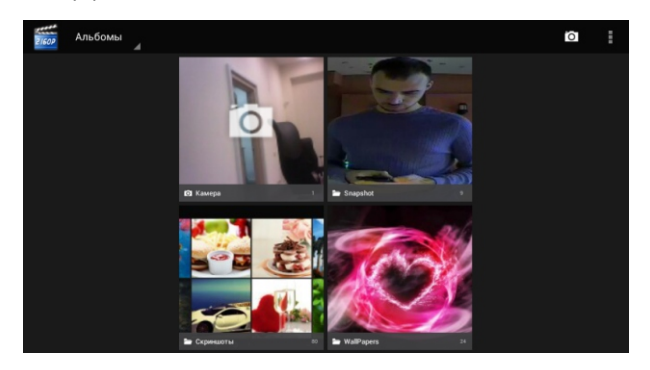

В данном разделе вы можете просматривать и удалять все фото и видео файлы которые находятся в памяти (microSD карте) внутреннего монитора.

Интерфейс галереи состоит из разделов в которых находятся фото и видео файлы либо подпапки разделенные по тематикам.

К просмотру доступны все фото и видео файлы которые есть в памяти устройства и которые получены записью при вызове и разговоре, а также файлы которые были записаны на microSD карту на внешнем устройстве.

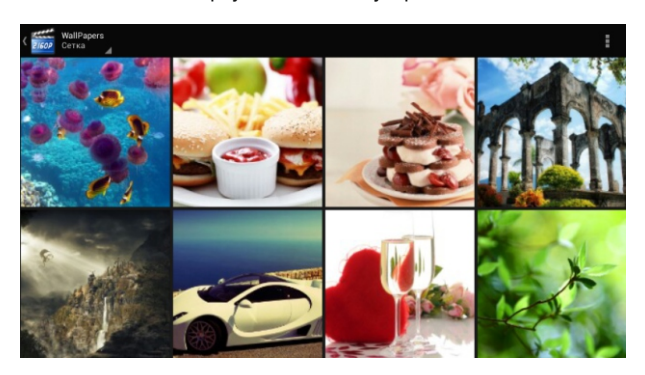

## **7. Системные приложения и настройки**

Нажмите кнопку «Меню» на главном экране внутреннего монитора, для перехода к установленным приложениям и настройкам внутреннего монитора:

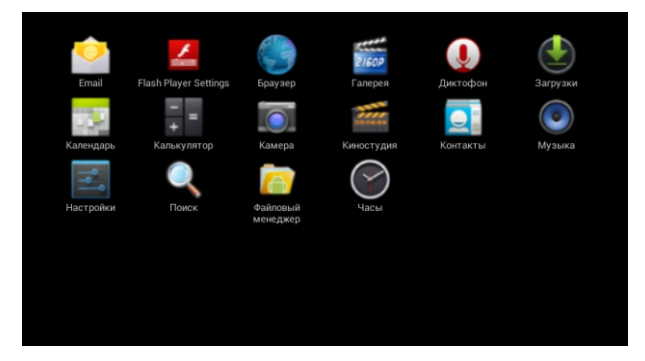

В данном разделе доступны системные и предустановленные приложения, также приложения установленные пользователем и системные настройки монитора.

#### **7.1 Настройки**

Нажмите значок «Настройки» для перехода к системным настройкам:

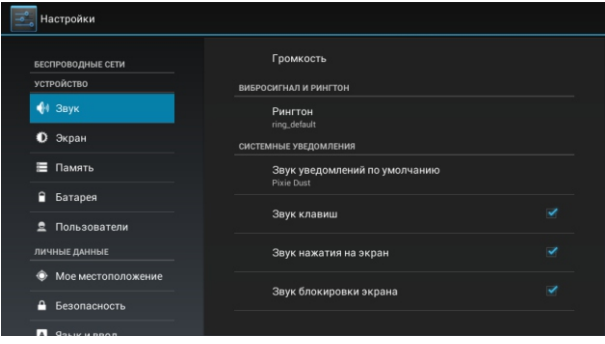

В данном меню доступны регулировки и настройки: Беспроводного соединения (в зависимости от модели внутреннего монитора), Системных звуков и Мелодий, Изображения, Памяти, Настройки безопасности, Языка системы и Языкового ввода, Даты и времени а также Системная информация.

## **8. Настройки через WEB-интерфейс**

Введите в интернет-браузере IP адрес внутреннего монитора, после чего

появится окно авторизации, для ввода имени пользователя и пароля:

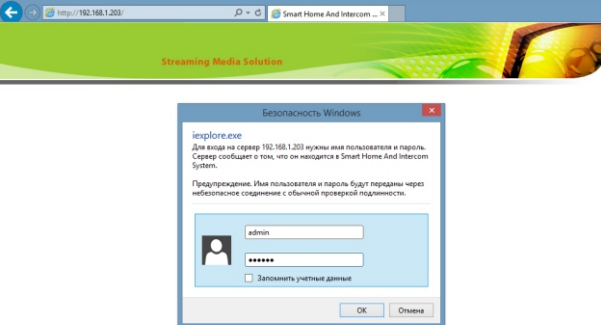

#### **8.1 Настройки IP камер**

Для настройки IP камер необходимо ввести имя пользователя: **user** и пароль пользователя (По умолчанию: 1234). После этого браузер перейдет в следующий интерфейс настройки IP камер:

![](_page_32_Picture_56.jpeg)

#### **8.1.1 Главная**

Выберите вкладку «Главная» на которой можно просмотреть текущую версию программного обеспечения внутреннего монитора, а также статус регистрации на SIP-сервере.

#### **8.1.2 IP камеры**

Выберите вкладку «IP камеры» на которой можно добавлять, редактировать и удалять IP камеры, которые отображаются в графическом интерфейсе монитора.

![](_page_33_Picture_48.jpeg)

Количество: максимальное количество IP камер которые будут отображаться в интерфейсе внутреннего монитора.

Название: отображаемое имя для выбранной IP камеры.

RTSP: адрес rtsp-потока со строкой инициализации для выбранной IP камеры.

#### **8.1.3 Выход**

![](_page_33_Picture_49.jpeg)

Выберите вкладку «Выход» для выхода из WEB-интерфейса настроек IP камер внутреннего монитора, и нажмите кнопку «Применить».

#### **8**.**2 Системные настройки**

Для входа в системные настройки необходимо ввести имя пользователя: **admin** и пароль администратора (По умолчанию: 123456).

![](_page_34_Picture_73.jpeg)

#### **8.2.1 Главная**

Выберите вкладку «Главная» на которой можно просмотреть текущую версию программного обеспечения внутреннего монитора, а также статус регистрации на SIP-сервере.

#### **8.2.2 Сеть**

Выберите вкладку «Сеть» для изменения настроек локальной сети:

![](_page_34_Picture_74.jpeg)

DHCP: включение получения автоматических сетевых настроек от DHCP-сервера.

IP адрес: ввод статического IP адреса в ручном режиме.

Маска: ввод маски подсети в ручном режиме.

Шлюз: ввод необходимого адреса шлюза в ручном режиме.

DNS: ввод необходимого адреса СДИ в ручном режиме.

Wi-Fi: включение встроенного модуля подключения к беспроводной сети.

#### **8.2.3 Адрес**

Выберите вкладку «Адрес» для настройки логического адреса в системе:

![](_page_35_Picture_67.jpeg)

Здание: ввод необходимого номера дома от 1 до 9999.

Парадное: ввод необходимого номера подъезда от 0 до 99.

Этаж: ввод первых двух цифр номера квартиры от 0 до 99.

Квартира: ввод двух последних цифр номера квартиры от 0 до 99.

Основной: порядковый номер внутреннего монитора в одной квартире от 0 до 9.

Синхронизация: задается произвольный пароль из 6 цифр, который должен

обязательно совпадать для всех мониторов в одной квартире.

IP сервера MS: адрес ПК с установленным ПО «Management Software».

Пароль: пароль подключения к серверу с установленным «Management Software».

#### **8.2.4 VoIP**

Выберите вкладку «VoIP» для настройки параметров подключения к SIP:

![](_page_35_Picture_68.jpeg)

Включить учетную запись: установите галочку для регистрации на SIP-сервере, либо

снимите ее для отмены регистрации на SIP-сервере.

Прокси: указывается IP адрес SIP-сервера, или его доменное имя. (Перед SIPадресом обязательно нужно указывать «sip:»).

Область: указывается IP адрес области SIP-сервера.

Outbound: указывается IP адрес Outbound-прокси сервера. (Перед SIP-адресом обязательно нужно указывать «sip:»).

если SIP-сервер установлен в другой сети или он находится за NAT. STUN IP и STUN порт: необходимо указывать Stun адрес и Stun порт в том случае,

Имя пользователя: указывается имя от используемого аккаунта (SIP-номер).

Пароль: необходимо указать пароль от используемого аккаунта (SIP-номера).

Время разговора: длительность разговора в секундах.

Host 2 ID: передача логического адреса в SIP-заголовке.

#### **8.2.5 Расширенные**

Выберите вкладку «Расширенные» для дополнительных настроек:

![](_page_36_Picture_98.jpeg)

Переадресация: максимальное количество SIP-адресов для переадресации.

SIP-адрес: задается сам SIP-адрес на который будет происходить переадресация с

внутреннего монитора при поступлении на него любого входящего звонка.

Автоответ: включение автоматического снятия трубки при поступлении вызова.

Вызов вместо консьержа: установка набора вместо монитора консьержа любого .

заданного SIP-адреса, при нажатии кнопки консьержа.

SIP-адрес: задается сам SIP-адрес на который будет происходить вызов при нажатии в мониторе кнопки консьержа.

Открытие по DTMF: включение передачи кода открытия двери в режиме DTMF. Код: задается комбинация самого кода открытия передаваемого сигналами DTMF.

#### **8.2.6 Настройки WebKIT**

Выберите вкладку «WebKIT» для настроек внешних http-ссылок:

![](_page_37_Picture_2.jpeg)

Реклама: включение отображения в режиме ожидания заданной http-страницы. Адрес: задается адрес самой http-страницы рекламы для режима ожидания. Браузер: задается адрес страницы отображаемой при нажатии кнопки «Браузер». Магазин: адрес http-страницы которая отображается при нажатии кнопки «Магазин». Сервисы и услуги: адрес http-сервера сервисов и услуг (Кнопка «Услуги»). Рецепты: задается адрес интернет страницы с рецептами (Кнопка «Рецепты»). Карта: устанавливается ссылка на карты отображаемые по нажатию кнопки «Карта».

#### **8.2.7 Выход**

![](_page_37_Picture_5.jpeg)

Выберите вкладку «Выход» для выхода из WEB-интерфейса системных настроек внутреннего монитора, и нажмите кнопку «Применить».

#### **8**.**3 Настройки сигнализации**

Для входа в настройки сигнализации необходимо ввести имя пользователя:

**special** и пароль администратора (По умолчанию: 123456).

![](_page_38_Picture_61.jpeg)

#### **8.3.1 Главная**

Выберите вкладку «Главная» на которой можно просмотреть текущую версию программного обеспечения внутреннего монитора, а также статус регистрации на SIP-сервере.

#### **8.3.2 Сигнализация**

Выберите вкладку «Сигнализация» для настройки передачи сигнализации:

![](_page_38_Picture_62.jpeg)

Передача тревоги: активация передачи сигнала тревоги при срабатывании любого из шлейфов сигнализации, на заданный SIP-адрес.

SIP-адрес 1: устанавливается SIP-адрес на который будет происходить передача

сигналов тревоги при срабатывании любого из шлейфов сигнализации.

SIP-адрес 2: второй возможный SIP-адрес на который будет происходить передача сигналов тревоги при срабатывании любого из шлейфов сигнализации.

Задержка: устанавливается задержка перед началом передачи тревоги.

Автоматический вызов: активация совершения вызова при срабатывании любого из шлейфов сигнализации, на заданный SIP-адрес.

при срабатывании любого из шлейфов сигнализации. SIP-адрес: устанавливается SIP-адрес на который будет происходить видеовызов

Контроль состояния: включение периодической передачи заданных данных для контролирования состояния сигнализации.

Передавать данные: задаются данные которые будут периодически отсылаться. Задержка повтора: устанавливается время периодического повтора с которым будут передаваться данные.

Шлейф 1 – Шлейф 8: Задаются данные для каждого шлейфа в отдельности, которые будут отсылаться при срабатывании тревоги.

#### **8.3.3 Выход**

![](_page_39_Picture_9.jpeg)

Выберите вкладку «Выход» для выхода из WEB-интерфейса настроек сигнализации внутреннего монитора, и нажмите кнопку «Применить».

## **Архитектура системы**

![](_page_40_Figure_1.jpeg)

## **Подключение компонентов**

![](_page_41_Figure_1.jpeg)

# **Назначение разъемов**

![](_page_41_Figure_3.jpeg)

## **Схема подключения**

![](_page_42_Figure_1.jpeg)

Подключение разъемов на задней стороне внутреннего монитора.

1. Подключение датчиков охранной сигнализации с нормально открытыми типами контактов:

![](_page_43_Figure_1.jpeg)

2. Подключение датчиков охранной сигнализации с нормально закрытыми типами контактов:

![](_page_44_Figure_1.jpeg)

## **Схема установки**

Модель: AQ-07

![](_page_45_Figure_2.jpeg)

Габаритные размеры монитора: 234×144×18 мм

Модель: AK-10

![](_page_45_Figure_5.jpeg)

Габаритные размеры монитора: 295×207×25 мм

# **Примечания**

### **Техническое обслуживание**

1. Держите устройство в чистоте, а для очистки устройства от пыли используйте только мягкую и сухую ткань.

2. При очистке устройства отключайте вилку питания от сети.

3. При наличии загрязнений которые не могут быть очищены мягкой сухой тканью, воспользуйтесь салфеткой смоченой в нейтральном моющем средстве, а затем протрите мягкой сухой тканью.

4. Для очистки не используйте растворители, бензин, ацетон и другие агресивные моющие средства, так как они могут привести к повреждению корпуса устройства, и изменению его цвета.

### **Обратите внимание**

1. Внимательно изучите данное руководство и следуйте его указаниям, для беспроблемной работы и эксплуатации

2. Используйте только источники питания входящие в комплект оборудования или источники питания рекомендуемые производителем. Использование не рекомендованных адаптеров, может вывести оборудование из строя.

3. Избегайте падений и ударов, они могут вывести оборудование из строя. Не используйте источники питания которые получили повреждения, в случае повреждения адаптеров, немедленно обратитесь в сервисный центр.

4. Устанавливайте оборудование только в проветриваемых помещениях, без попадания прямых солнечных лучей и отсутствием электромагнитных помех.

5. Очищайте поверхность только мягкой сухой тканью, без растворителей.

6. При эксплуатации, не нажимайте несколько кнопок сразу и одновременно.

7. Используйте только рекомендуемые производителем источники питания, и сопутствующее оборудование.

8. Не разбирайте самостоятельно оборудование в случае если возникла необходимость в его ремонте. Для этого обращайтесь в сертифицированый производителем сервисный центр, или к своему поставщику оборудования.